www.cea.fr

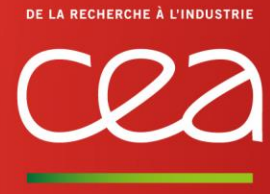

# Chercher une consultation du CEA et y répondre / [www.marches-publics.gouv.fr](http://www.marches-publics.gouv.fr/)

### **1 - La règlementation des achats au CEA**

Le CEA est un établissement public de recherche à caractère scientifique, technique et industriel relevant de la classification des EPIC (Ordonnance du 11 juin 2004 qui crée le Code de la recherche).

Le CEA est soumis à l'Ordonnance 2015-899 du 23 juillet 2015 qui transpose la Directive Européenne 2014/24 du 26 février 2014 et au Décret 2016-360 du 25 mars 2016, pris en application de cette Ordonnance.

Les marchés du CEA sont contrôlés par une Commission consultative des Marchés placée auprès du CEA selon les termes d'un arrêté du 6 décembre 1952 modifié.

# **2 - Où trouver les consultations du CEA ?**

Sur le site www.cea.fr dans la rubrique **accès direct entreprises** :

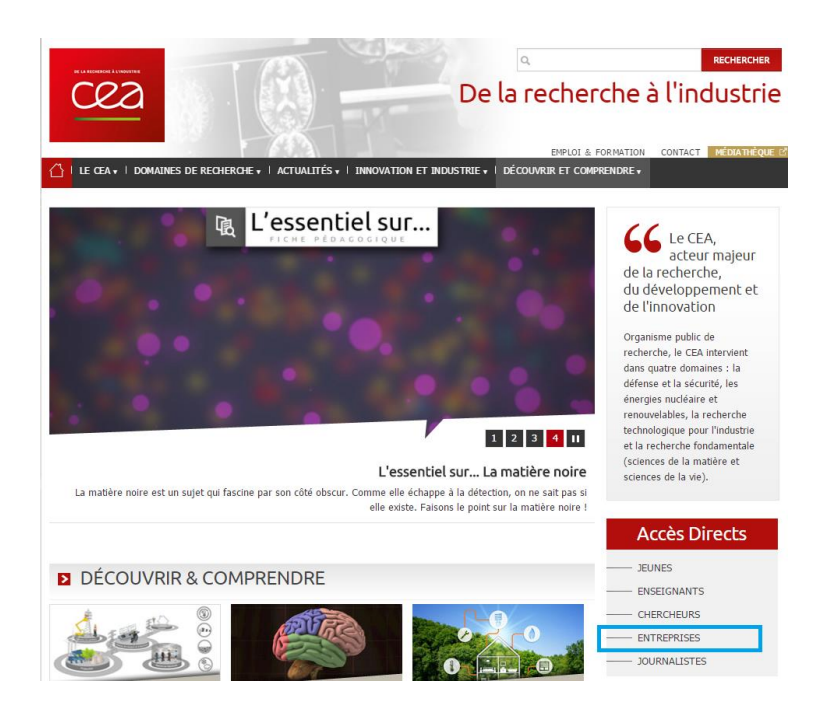

#### Puis dans Espace entreprises -> fournisseurs -> portail des marchés

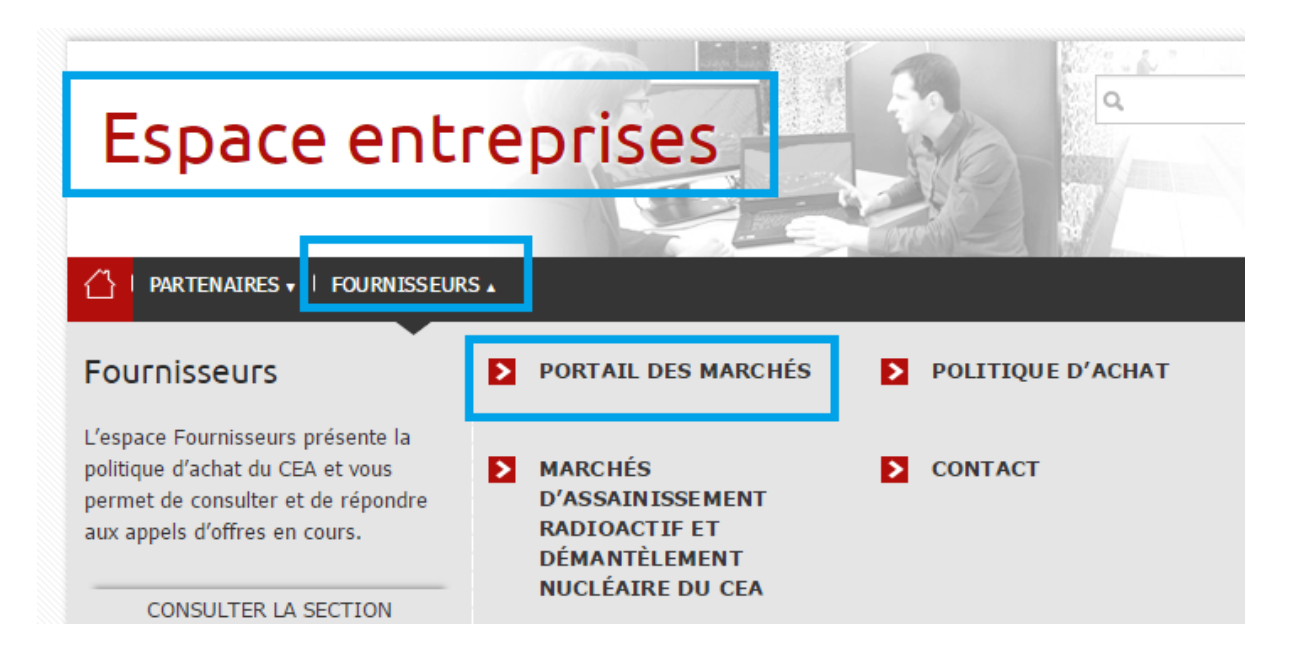

Ou saisissez directement dans votre navigateur l'URL : [www.marches-publics.gouv.fr](file:///C:/Users/ct207358/AppData/Local/Microsoft/Windows/Temporary%20Internet%20Files/Content.Outlook/QVY9V2C9/www.marches-publics.gouv.fr)

## **3 - Comment chercher les consultations du CEA**

Sur la page d'accueil de la plateforme **[PLACE](https://www.marches-publics.gouv.fr/)**, différentes possibilités sont offertes pour rechercher une consultation :

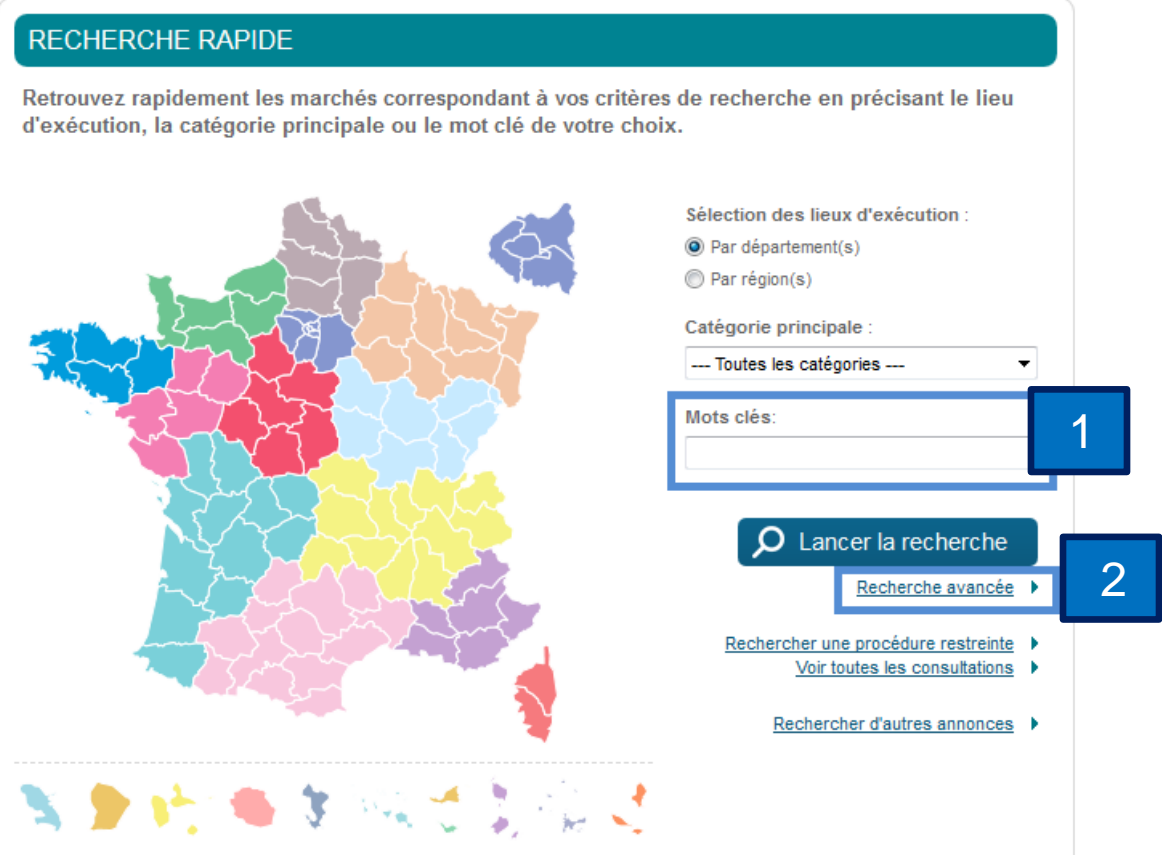

- À partir de la page d'accueil, dans la partie basse de l'écran allez dans *recherche rapide* (avec la carte de France) : saisissez la référence exacte si vous la connaissez de la consultation dans l'encadré *mots clés* puis cliquez sur « *Lancer la recherche* ».
- Ou, juste en-dessous, cliquez sur *Recherche avancée* puis saisissez vos critères de recherche.
- Ou, à partir du menu d'annonces à gauche de l'écran :

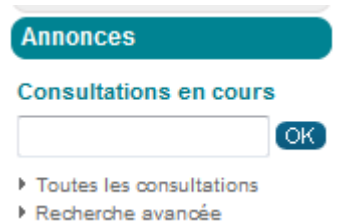

- Dans le cas d'une **procédure restreinte**, il faut obligatoirement passer par la recherche avancée puis, tout en bas de la page, il est possible de rechercher la consultation par code d'accès :
	- *Entité publique* : Opérateur de l'État,
	- **→** Service : choisir le CEA concerné,
	- saisissez la *référence* communiquée par l'acheteur ainsi que le *code d'accès*,
	- $\rightarrow$  lancez la recherche.

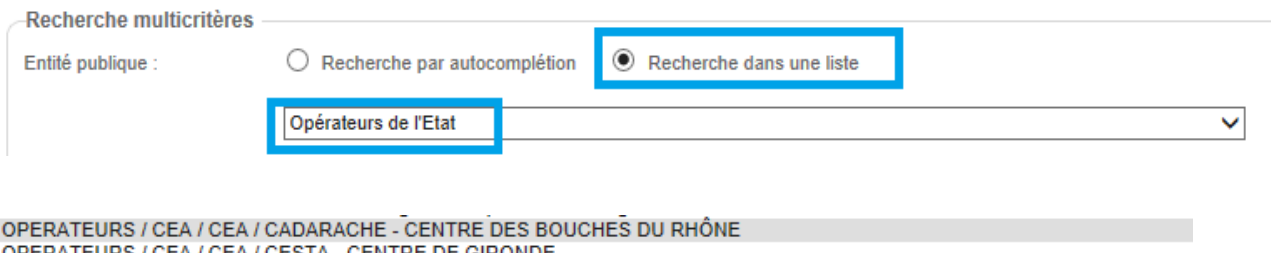

OPERATEURS / CEA / CEA / CESTA - CENTRE DE GIRONDE OPERATEURS / CEA / CEA / DIF BACO - DAM ÎLE DE FRANCE / Bureau des Affaires Commerciales (BACO) OPERATEURS / CEA / CEA / DIF SAPI - DAM ÎLE DE FRANCE / Services des Achats et de la Politique Industrielle (SAPI) OPERATEURS / CEA / CEA / GRAMAT - CENTRE DU LOT OPERATEURS / CEA / CEA / GRENOBLE - CENTRE DE GRENOBLE OPERATEURS / CEA / CEA / LE RIPAULT - CENTRE D'INDRE ET LOIRE OPERATEURS / CEA / CEA / MARCOULE - CENTRE DU GARD OPERATEURS / CEA / CEA / PARIS-SACLAY - CENTRE DE PARIS-SACLAY OPERATEURS / CEA / CEA / S2MN - CENTRE DE PARIS - SACLAY / Service Stratégie et Marchés Nationaux (S2MN) OPERATEURS / CEA / CEA / VALDUC - CENTRE DE CÔTE D'OR